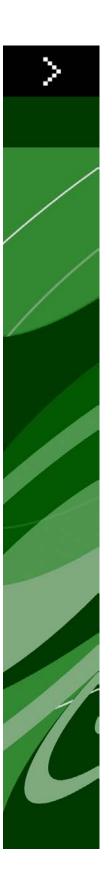

## QuarkXPress Server 8.1.6.0 ReadMe

### Contents

| QuarkXPress Server 8.1.6.0 ReadMe               | 3  |
|-------------------------------------------------|----|
| System requirements                             | 4  |
| System requirements: Mac OS                     |    |
| System requirements: Windows                    |    |
| Installing: Mac OS                              | 6  |
| Installing: Windows                             | 8  |
| Existing QuarkXPress Server instance on Windows |    |
| Introduction to QLA Server                      | 11 |
| Uninstalling                                    | 12 |
| Uninstalling: Mac OS                            | 12 |
| Uninstalling: Windows                           | 12 |
| Changes in this version                         | 13 |
| Known and resolved issues                       | 14 |
| Contacting Quark                                | 15 |
| In the Americas                                 | 15 |
| Outside the Americas                            | 15 |
| In Australia                                    | 16 |
| Legal notices                                   | 17 |

### QuarkXPress Server 8.1.6.0 ReadMe

QuarkXPress® Server is a high-fidelity content-composition and rendering server application. It is built on multiple technologies derived from QuarkXPress. Through a network connection and a browser, QuarkXPress Server can return rendered versions of QuarkXPress pages in a variety of formats. This document provides information about QuarkXPress Server software.

Installation instructions for QuarkXPress Server Manager are included in the QuarkXPress Server Manager ReadMe file.

## System requirements

#### System requirements: Mac OS

#### Software

- Mac OS® X Server 10.4.11, 10.5.8, 10.6 or later (Mac OS X 10.4.11 Client minimum)
- Java<sup>TM</sup> J2SE<sup>TM</sup> Runtime Environment (JRE<sup>TM</sup>) 1.5 or 1.6
- → Mac OS X 10.4.11 or later Client OS is supported for development, but is not recommended for production server deployments.

#### **Hardware**

- Quad-core Mac Pro® or Xserve® system minimum
- 8GB RAM minimum
- 150 GB available hard disk space minimum
- TCP/IP network
- PowerPC® systems are not recommended.

#### System requirements: Windows

#### Software

- Windows® 2003 Server or Windows 2008 Server (Windows XP minimum)
- Windows XP, Windows Vista®, and Windows 7 are supported for development, but are not recommended for production server deployments.
- The size of the QuarkXPress Server document pool used with a file server subsystem determines the required hard disk space.
- A RAID 0 setup of two or more hard disks increases system throughput. RAID 0 is not fault-tolerant, so you must perform frequent backups.

#### Hardware

- Intel® or AMD dual-core processor for three or fewer subrenderers; Intel or AMD quad-core processor for heavy loads with four or more subrenderers
- 4GB RAM minimum
- 150MB hard disk space minimum
- TCP/IP network

## Installing: Mac OS

To install QuarkXPress Server:

- 1 Disable any virus protection software. If you are concerned about a virus infecting your computer, run a virus check on the installer file and then disable your virus detection software.
- **2** Double-click the Installer icon and follow the instructions on the screen.
- **3** When prompted, enter the validation code.
- Do not discard the validation code. You will need it if you have to reinstall.
- 4 In the User Information screen, enter your name and company name, and click Continue.
- The **User Information** screen also displays your QuarkXPress Server software serial number.
- 5 In the QLA License Server Details screen, enter the IP address and port number of the main Quark® License Administrator (QLA) server in the License Server IP Address and License Server Port Number fields. Optionally, enter the IP address and port number of a backup QLA server in the Backup Server IP Address and Backup Server Port Number fields.
- **6** In the **Port and Folder Settings** screen:
- Check **Enable HTTP Interface** to enable the built-in HTTP 1.0 server of QuarkXPress Server, and enter a value in the **Port** field. The default value is 8080.
- Check Enable the File System Document Pool to designate the document pool for
   QuarkXPress Server. If Enable the File System Document Pool is checked, you can click
   Browse to navigate to a folder. Selecting that folder designates it as the document pool
   folder.
- Check **Enable Logging** to enable error and transaction logging. If **Enable Logging** is checked, you can click **Browse** to navigate to a folder. Selecting that folder designates it as the log folder.
- Check Create Preferences in Application Folder to have QuarkXPress Server create its
  preferences files in the QuarkXPress Server application folder. Otherwise, preferences are

#### created at the following location:

[drive]:Users:[username]:Library:Preferences:Quark.

- QuarkXPress Server creates a "Preferences" folder for each subrenderer. For example, if you have four subrenderers, QuarkXPress Server creates a master "Preferences" folder and four "Preferences" folders for the subrenderers (that is, "Preferences," "Preferences sub1," "Preferences sub2," "Preferences sub3," and "Preferences sub4").
- 7 In the Install As Service screen, enter the number of subrenderers you want to run. The number of available subrenderers is determined by the QLA license file. If you leave this field blank, one subrenderer is assumed.
- The installer creates a file named "QuarkXPressServer.config" at the root level of the QuarkXPress Server application folder. This file contains the startup parameters for QuarkXPress Server, including the number of subrenderers you want to launch.
- **8** Also in the **Install As Service** screen, you can check **Install QuarkXPress Server as a Service**. If you check this box, you will not have a user interface for modifying QuarkXPress Server.
- **9** Click **Continue**. The **Select a Destination** screen displays the drive where QuarkXPress Server will be installed.
- By default, the installer installs QuarkXPress Server in the "Applications" folder.
- 10 The Installation Type screen provides two options from the same button: Customize and Easy Install. If you click Customize, you can selectively install the application, XTensions software files, and color files, and you can select a different installation location. The Customize button changes to Easy Install. If you click Easy Install, the installer installs all QuarkXPress Server files.

### Installing: Windows

To install QuarkXPress Server:

- 1 Disable any virus protection software. If you are concerned about a virus infecting your computer, run a virus check on the installer file and then disable your virus detection software.
- **2** Double-click the Installer icon and follow the instructions on the screen.

  If you already have an installation of QuarkXPress Server on Windows, you can replace, repair, or modify the software, or you can install a new instance. For more information, see *Existing QuarkXPress Server instance on Windows*.
- **3** When prompted, enter your name and company name.
- **4** Enter the validation code.
- Do not discard the validation code. You will need it if you have to reinstall.
- 5 When the License Administrator Service screen displays, enter the IP address and port number of the main Quark License Administrator (QLA) server in the License Server IP Address and License Server Port Number fields. Optionally, enter the IP address and port number of a backup QLA server in the Backup Server IP Address and Backup Server Port Number fields.
- **6** When the **Port and Folder Settings** dialog box displays:
- Check **Enable HTTP Interface** to enable the built-in HTTP 1.0 server of QuarkXPress Server. Enter a value in the **Port** field. The default value is 8080.
- Check Enable File System Document Pool to designate the document pool for QuarkXPress Server. If Enable File System Document Pool is checked, you can click Browse to navigate to a folder. Selecting that folder designates it as the document pool folder.
- Check Enable Logging to enable error and transaction logging. If Enable Logging is
  checked, you can click Browse to navigate to a folder. Selecting that folder designates it
  as the log folder.
- Check Create Preferences in Application Folder to have QuarkXPress Server create its preferences files in the QuarkXPress Server application folder. Otherwise, QuarkXPress Server creates preferences files at the following location:

Windows 2003 and Windows XP: [boot drive]:\Documents and Settings\[User Name]\Application Data\Quark

Windows 2008 and Windows Vista when QuarkXPress Server is running as a service under a local system user account: C:\ProgramData\Quark\QuarkXPress Server 8\Preferences

Windows 2008 and Windows Vista when QuarkXPress Server is running normally or as a service under a domain user account:

C:\Users\Administrator\AppData\Local\Quark\QuarkXPress Server 8

#### 7 Click Next.

The next screen displays the drive and folder where QuarkXPress Server will be installed. To install QuarkXPress Server elsewhere, click **Browse** and navigate to the desired folder.

- 8 Insert the number of available subrenderers that you require QuarkXPress Server to run by default.
- 9 If you check Install QuarkXPress Server as a Service, you can choose Local or Domain from the Choose System drop-down menu. If you choose Domain, enter values in the Domain, User, and Password fields.
- 10 When the Select Setup Type screen displays, you can click Complete to install all QuarkXPress Server files. Alternatively, you can click Custom to selectively install the XTensions software files, color files, and language dictionary files.
- 11 When the installation completes, click Finish. An alert indicates that default security settings will prohibit applications from uploading new templates/images to the QuarkXPress Server document pool.
- 12 To enable file uploading, click Yes. The installer adds QuarkXPress Server to the exceptions list in the Exceptions tab of the Windows Firewall dialog box.

#### **Existing QuarkXPress Server instance on Windows**

If you already have QuarkXPress Server installed, you can install a new instance of the software, or you can replace or modify your QuarkXPress Server installation.

- 1 Disable any virus protection software. If you are concerned about a virus infecting your computer, run a virus check on the installer file and then disable your virus detection software.
- **2** Double-click the Installer icon and follow the instructions on the screen. If you already have an installation of QuarkXPress Server on Windows, the Existing **Installed Instances Detected** screen displays with three options:
- Install a new instance of this application
- Maintain the instance of application selected below

- Uninstall the instance of application selected below and install a new instance of version 8.1
- **3** If you click **Install a new instance of this application**, you can retain your existing QuarkXPress Server installation and create a new instance. Follow the installation procedures described above until you successfully install QuarkXPress Server.
- 4 If you click Maintain the instance of application selected below in the Existing Installed Instances Detected screen, click Next.
  - The **Preparing Setup** screen displays, followed by the **QuarkXPress Server Setup Maintenance program Welcome** screen.
- Click **Modify** to choose new program features to add or to choose currently installed features to remove.
- Click **Repair** to reinstall all program features installed by the previous setup.
- Click **Remove** to remove all installed features.
- 5 When the Maintenance Complete screen displays, click Finish.
- 6 If you click Uninstall the instance of application selected below and install a new instance of version 8.1 in the Existing Installed Instances Detected screen, the installer removes the selected instance of QuarkXPress Server and install a new instance.
- **7** Click **Finish** when the process completes.

### Introduction to QLA Server

QLA Server is the software component that issues licenses to the Quark application clients. After you install Quark License Administrator Server, download your license file from the Quark Web site. The server can be any computer on the network that meets the minimum system requirements. The server monitors license usage over the network and grants licenses to the client computers.

QLA clients are the computers on which Quark applications are installed — for example, QuarkXPress, Quark Publishing System® (QPS®), or QuarkXPress Server software. When a user attempts to launch a Quark application on a client computer, the client sends a request to the QLA Server. The server, which is always listening for requests, determines whether there is an available license. If there is, then the server grants a license and the client computer can launch the Quark application. If no licenses are available, the server does not grant a license. When this occurs, the Quark application does not launch.

In the QLA Control Panel application, the Configuration Options tab lets you specify how QLA monitors licenses. This tab includes the Server Configuration area and the Extended Check-out Configuration area. In the Server Configuration area:

- The Heartbeat Interval (Seconds) value lets you specify the number of seconds between attempts by the client to reach the server. If a Quark application fails to successfully connect to the server within this time, then that application automatically attempts to reconnect.
- The **Heartbeat Retries** field lets you specify the number of times a client can attempt to make a connection before reporting a connection failure.

For example: If the **Heartbeat Interval (Seconds)** value is 3600 (one hour) and the Heartbeat Retries value is 10, the system waits 10 hours before failing. If the client is able to successfully connect with the server on or before the tenth attempt, outstanding licenses are restored. If not, the application checks in all allocated licenses.

## Uninstalling

If the uninstaller detects a running instance of the application, an alert displays. Close the application before you begin to uninstall.

#### **Uninstalling: Mac OS**

To uninstall QuarkXPress Server, open the "Applications" folder on your hard drive (or the folder in which QuarkXPress Server was installed) and drag the QuarkXPress Server 8 folder to the trash.

#### **Uninstalling: Windows**

To uninstall QuarkXPress Server:

- 1 Choose Start > All Programs > QuarkXPress Server 8 > Uninstall QuarkXPress Server 8.
- 2 Click Yes. The uninstaller gathers the information necessary for uninstalling and then uninstalls the software.

Alternatively, you can run the installer again, click Maintain or update the instance of this application selected below, click Remove, and click Finish when the removal process completes.

# Changes in this version

This version of QuarkXPress Server is a maintenance release that fixes several customer-reported issues.

### Known and resolved issues

For lists of known issues and resolved issues in this version of the software, visit the Quark Web site at <a href="https://www.quark.com">www.quark.com</a>, euro.quark.com, or <a href="majapan.quark.com">japan.quark.com</a>. Product documentation, including lists of known and resolved issues, is available under <a href="Support">Support</a> > <a href="Product">Product</a> <a href="Documentation">Documentation</a>.

## Contacting Quark

If you have questions about installing, configuring, or using this software, please contact Quark Inc.

#### In the Americas

For enterprise product technical support (QPS and QuarkXPress Server), please call 800.788.0045 between 7:00 a.m. and 6:00 p.m. Mountain Time, Monday through Friday, or send an e-mail message to enterprisesupport@quark.com.

For desktop product technical support (QuarkXPress and QuarkCopyDesk®), please visit the Quark Web site at www.quark.com. Live online chat is available between 12:00 a.m. Monday and 11:59 p.m. Friday (Mountain Time), or send an e-mail message to techsupp@quark.com.

For product information, please visit the Quark Web site at www.quark.com, or send an e-mail message to cservice@quark.com.

#### **Outside the Americas**

English technical support is available by phone between 8.30 and 17.30 Central European Time, Monday to Friday, or by sending an e-mail message to enterprisesupport@quark.com.

From Austria, Belgium, Denmark, France, Germany, Ireland, Luxembourg, The Netherlands, and the United Kingdom, please call 00800 1787 8275. From all other countries outside the Americas, please call:

• Belgium: 0800.77.296

• France: 0800.91.3457

• Germany: 0800.180.0101

• Ireland: 1800.55.0241

• Italy: 800.87.4591

• Japan: 00531.13.1492

• Luxembourg: 8002.3861

#### **CONTACTING QUARK**

• Norway: 800.1.4398

• Spain: 900.941.328

• Sweden: 020.790.091

• Switzerland: 0800.55.7440

• United Kingdom: 0808.101.7082

For product information, please visit the Quark Web site at euro.quark.com, or send an e-mail message to eurocservice@quark.com.

#### In Australia

For technical support, please call 1 800.670.973 between 10:00 a.m. and 7:00 p.m. Sydney Time (AEST), Monday through Friday, or send an e-mail message to austechsupp@quark.com.

# Legal notices

©1986-2022 Quark, Inc. and its licensors. All rights reserved.

Protected by the following United States Patents: 5,541,991; 5,907,704; 6,005,560; 6,052,514; 6,081,262; 6,633,666 B2; 6,947,959 B1; 6,940,518 B2; 7,116,843; and other patents pending.

Quark, the Quark logo, and QuarkXPress are trademarks or registered trademarks of Quark, Inc. and its affiliates in the U.S. and/or other countries. All other marks are the property of their respective owners.